### **Generowanie siatki numerycznej w programie ANSYS Meshing**

1. Proszę uruchomić program *ANSYS Workbench,* a następnie wstawić moduł do rysowania geometrii (*Geometry*) i uruchomić *ANSYS DesignModeler* w celu narysowania geometrii dwóch krzyżujących się rurociągów (T-junction), którą pokazano na poniższym rysunku. Długość krótszego rurociągu jest równa 3 [m], natomiast długość dłuższego rurociągu wynosi 6 [m]. Oba rurociągi mają promień wynoszący 0,5 [m]. Po narysowaniu geometrii należy w oknie *Workbench* wstawić moduł do generowania siatki numerycznej (*Mesh*) i utworzyć interfejs pomiędzy modułami geometrii i siatki. Gdy interfejs jest gotowy można uruchomić program *Meshing.*

Pierwszym krokiem po uruchomieniu program *Meshing* jest nadanie nazw powierzchniom znajdującym się na geometrii. Nadanie nazw konkretnym powierzchniom jest bardzo istotne, gdyż umożliwia w późniejszym etapie symulacji definiowanie warunków brzegowych na tych powierzchniach (na przykład na powierzchniach typu *wlot – velocity inlet* można zadać prędkość przepływu cieczy lub natężenie przepływu, temperaturę strumienia, itp.). Definiowanie tych parametrów nie jest możliwe na powierzchniach, którym nie nadano nazwy. Proszę nadać następujące nazwy powierzchniom w narysowanej geometrii:

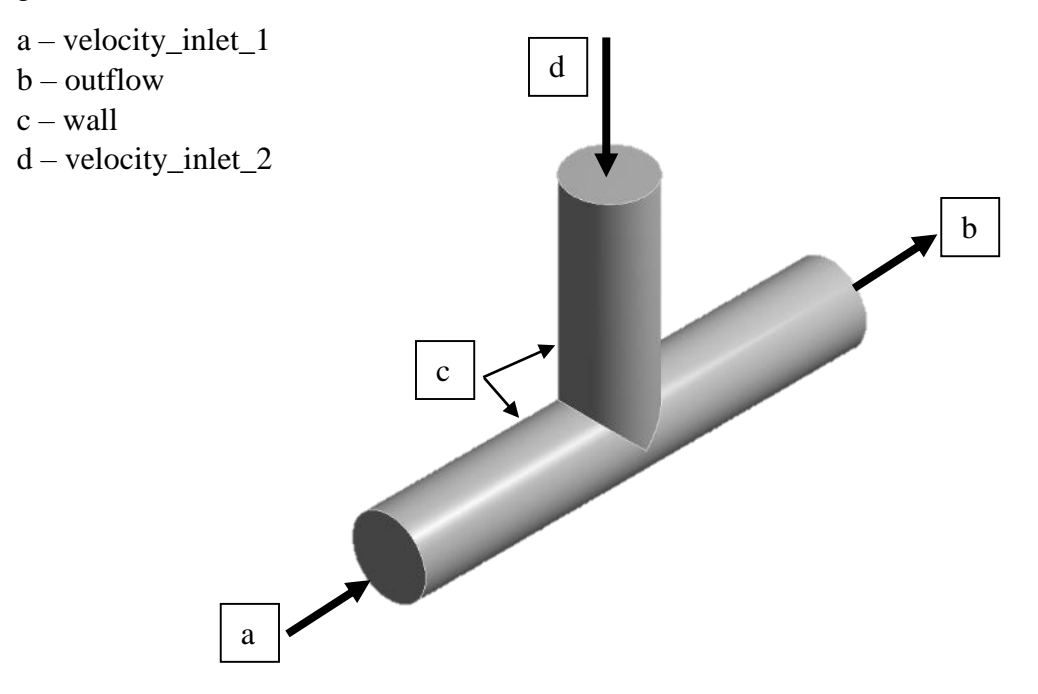

Nadawanie nazw odbywa się w następujący sposób:

- a) należy kliknąć na interesującą nas powierzchnię, tak aby stała się aktywna (świeci się na zielono). W celu zaznaczenia jednocześnie dwóch lub więcej powierzchni należy trzymać wciśnięty przycisk *Ctrl*,
- b) gdy powierzchnia świeci się na zielono klikamy na niej ponownie prawym przyciskiem myszy i wybieramy opcję *Create Named Selection*. W oknie, które się pojawi wystarczy wpisać nazwę i zatwierdzić. Nowo nazwana powierzchnia pojawi się w drzewie po lewej stronie, w rozwijalnym menu o nazwie *Named Selection.*

Po zdefiniowaniu powierzchni można przystąpić do generowania siatki. Istotne są tu dwie informacje – (1) aby siatka mogła zostać użyta do symulacji numerycznych musi dobrze odwzorowywać geometrię i spełniać pewne standardy jakościowe, (2) istnieją różne miary jakości siatki, na niniejszych zajęciach będziemy się posługiwali ogólnym parametrem określającym jakość elementów siatki, nazywanym *Element Quality (EQ)*. Wartość tego parametru zmienia się od 0 do 1, przy czym 1 oznacza siatkę o idealnej budowie, 0 natomiast siatkę o najgorszej jakości. Siatkę można użyć do symulacji numerycznych, gdy **minimalna** wartość tego parametru jest równa lub większa od *EQ* = 0,2. Dla siatek o mniejszych wartościach *EQ* przeprowadzenie symulacji często nie jest możliwe (kończy się błędami) lub uzyskane wyniki symulacji są niepoprawne.

W dalszej części ćwiczenia poznają Państwo różne opcje służące do generowania i modyfikacji siatek numerycznych.

# **SIATKA 1.** Proszę wygenerować domyślną siatkę. W tym celu należy wybrać z drzewa *Outline* zakładkę *Mesh*. W oknie *Details of "Mesh"* należy zmienić *Physics Preference* z *Mechanical* na *CFD* oraz *Solver Preference* na *Fluent.* Kliknąć *Generate Mesh*.

Sprawdź ilość elementów siatki (zakładka *Statistics*) i ich jakość pod kątem **minimalnej** wartości miary jakości *Element Quality* (Zakładka *Quality*, *Mesh Metric* ustawione jako *Element Quality*). Zapisz wynik w poniższej tabeli (zaokrąglając wynik do dwóch miejsc po przecinku). Zapisz też twoje spostrzeżenia na temat ogólnego wyglądu siatki – np. wielkości komórek, czy siatka jest kanciasta, czy dobrze odzwierciedla objętość płynu, itp. Zrób też *screena* tej siatki i zapisz go – będzie potrzebny do porównania z kolejnymi wersjami siatki.

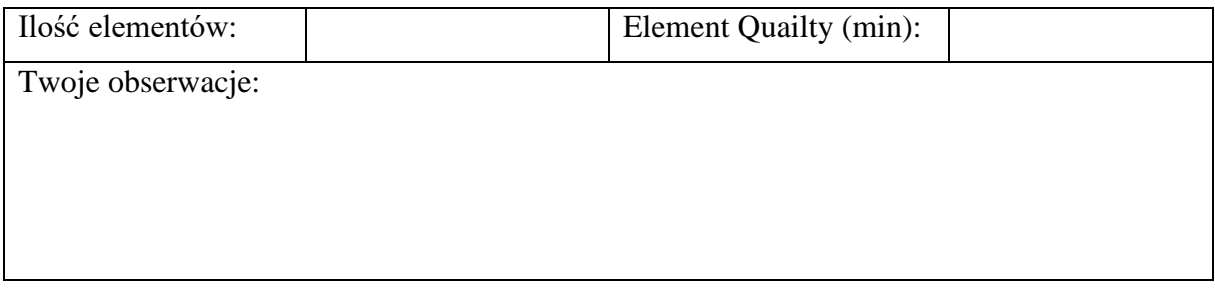

W kolejnych krokach siatka będzie modyfikowana.

**SIATKA 2.** W zakładce *Defaults*, ustaw mniejszą wartość parametru *Element Size*, np. 0,12 m. Wygeneruj siatkę ponownie i zanotuj obserwacje. Wykonaj i zapisz screena siatki.

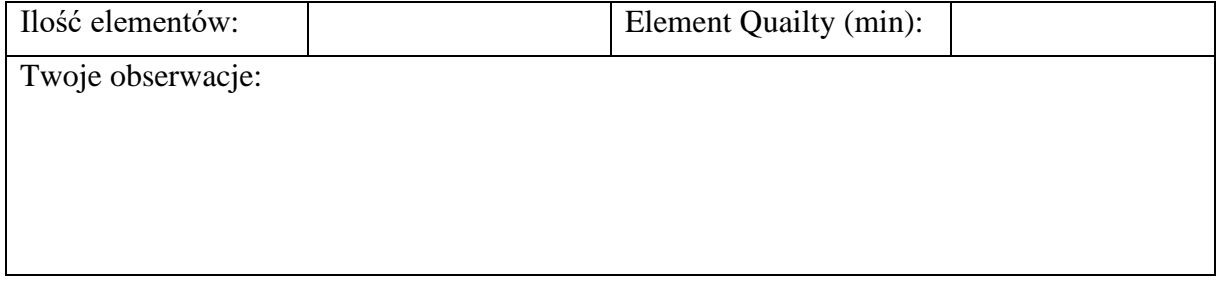

**SIATKA 3.** W oknie *Details of "Mesh"* i zakładce *Sizing*, zmień the *Max Size* na 0,12. Wygeneruj siatkę ponownie i zanotuj obserwacje. Wykonaj i zapisz screena siatki.

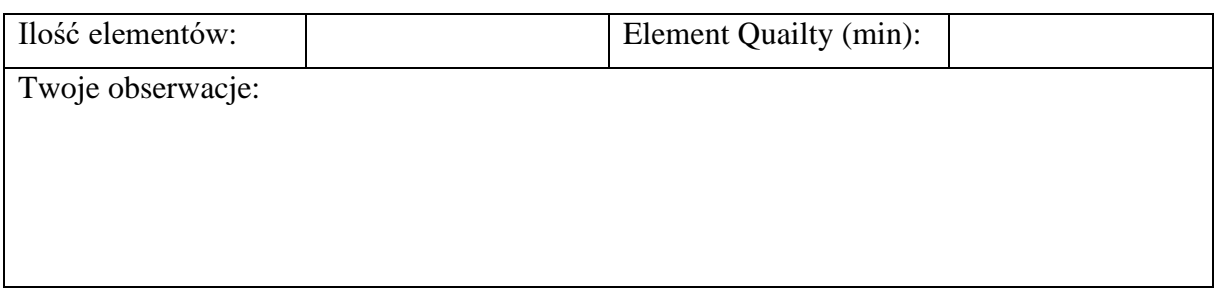

**SIATKA 4.** W oknie *Details of "Mesh"* i zakładce *Sizing*, zmień opcję *Use Adaptive Sizing*  z *No* na *Yes*. Wygeneruj siatkę ponownie i zanotuj obserwacje. Wykonaj i zapisz screena siatki.

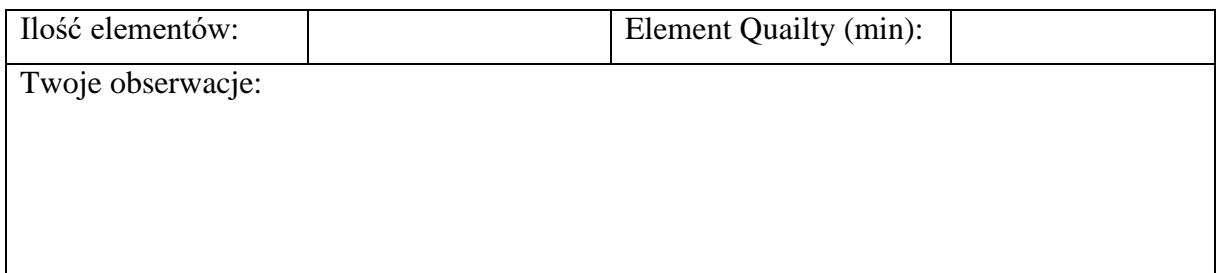

Ustaw widok rysunku wybierając oś *Y* z okna *graphic window*. Z menu *Home* wybierz opcję *Selection Plane*. Następnie narysuj linię prostą przecinającą geometrię w połowie (w osi). Teraz, gdy obrócisz geometrię możesz zobaczyć jak wygląda sitka w jej wnętrzu.

**SIATKA 5.** Pozostając w tej samej zakładce zmień *Resolution* z wartości *Default (2)* na *6*. Wygeneruj siatkę ponownie i zanotuj obserwacje. Pamiętaj, że maksymalna wartości *Resolution*, która może zostać zadana wynosi 7.

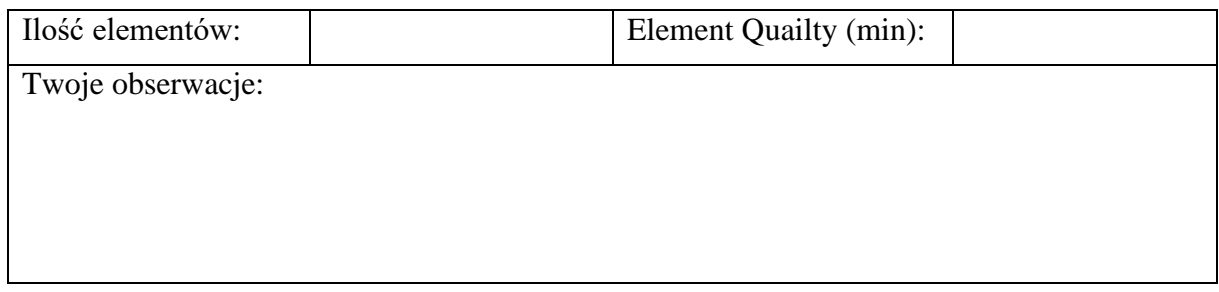

**SIATKA 6.** Pozostając w zakładce *Sizing* zmień *Transition* z opcji *Slow* na *Fast*. Wygeneruj siatkę ponownie i zanotuj obserwacje.

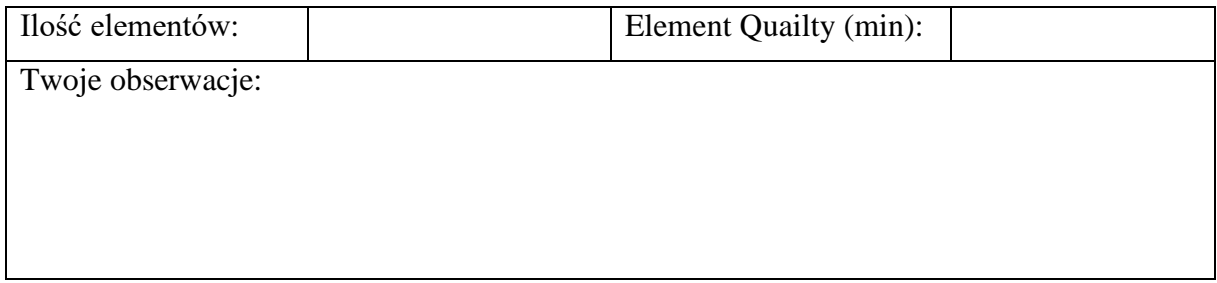

**SIATKA 7.** Pozostając w zakładce *Sizing* zmień *Transition* z opcji *Fast* na *Slow* oraz *Span Angle Center* z *Fine* na *Coarse*. Wygeneruj siatkę ponownie i zanotuj obserwacje.

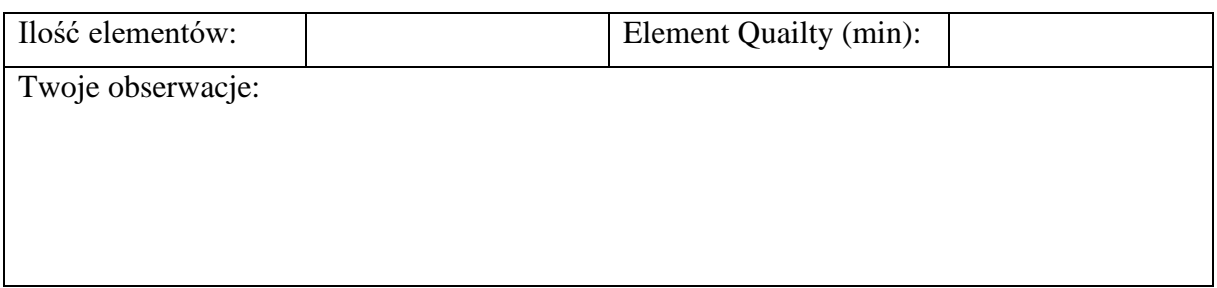

Zmień ponownie opcję *Span Angle Center* na *Fine* i wygeneruj siatkę.

**SIATKA 8.** Teraz przejdź do zakładki *Inflation*. Tutaj ustaw parametr *Use Automatic Inflation* z opcji *None* na *Program Controlled*. Uwaga! Używając tej opcji program automatycznie wybiera miejsca, gdzie siatka powinna być ulepszona, bardziej systematyczna, równomiernie rozmieszczona. Jeśli geometria jest stosunkowo prosta (jak w naszym przykładzie) siatka może się nie zmienić. Ta opcja jest więc szczególnie polecana w przypadku złożonych geometrii. Wygeneruj siatkę ponownie i zanotuj obserwacje.

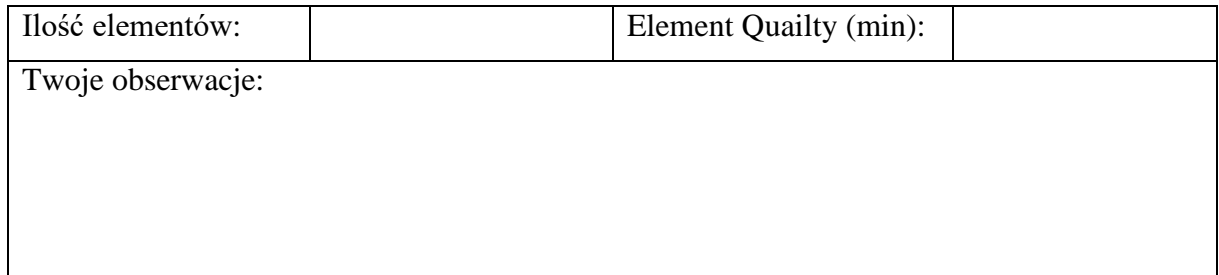

**SIATKA 9.** Teraz ustaw parametr *Use Automatic Inflation* z *Program Controlled* na *All Faces in Chosen Named Selection*, natomiast w *Named Selection* wybierz powierzchnię o nazwie "*wall*". Wygeneruj siatkę ponownie i zanotuj obserwacje.

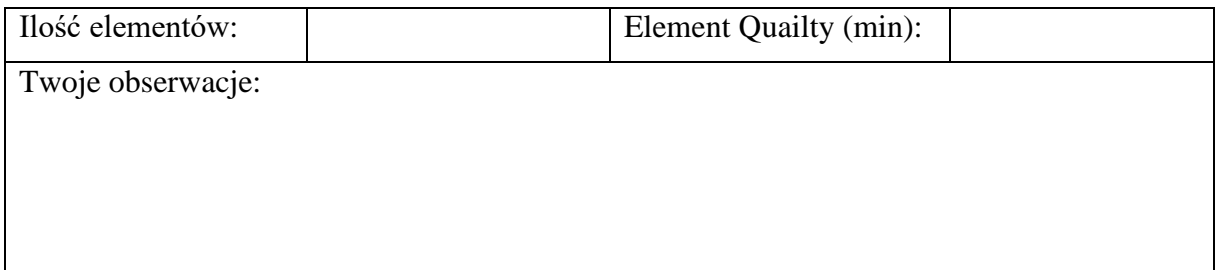

### **SIATKA 10.** Pozostając w zakładce *Inflation* zmień wartość parametru *Growth Rate* na 1,5. Wygeneruj siatkę ponownie i zanotuj obserwacje.

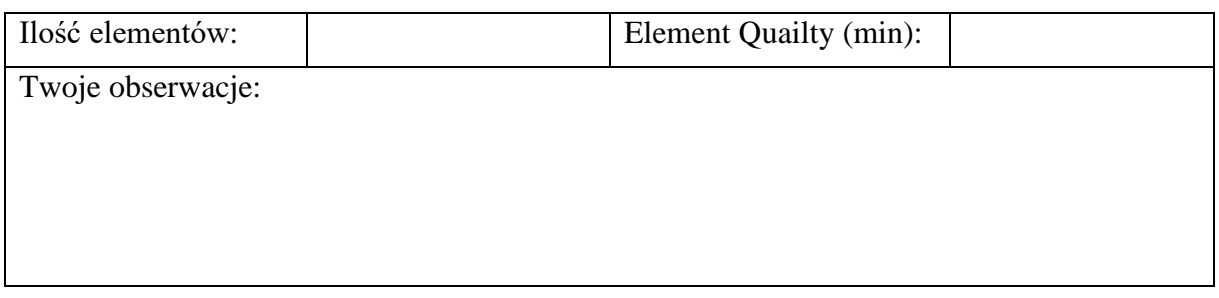

### **SIATKA 11.** Pozostając w zakładce *Inflation* ponownie zmień wartość parametru *Growth Rate,*  zadając wartość *1,05*. Wygeneruj siatkę ponownie i zanotuj obserwacje.

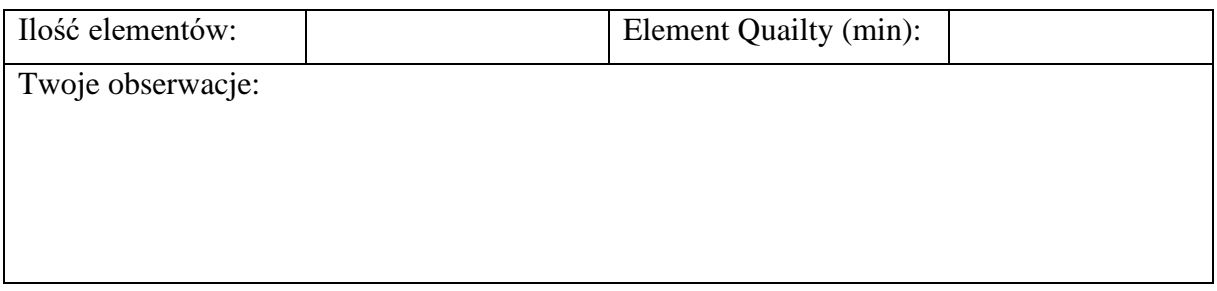

**SIATKA 12.** Pozostając w zakładce *Inflation* ponownie zmień wartość parametru *Growth Rate,*  zadając wartość *1* oraz liczbę *Maximum Layers* ustaw jako *3*. Wygeneruj siatkę ponownie i zanotuj obserwacje.

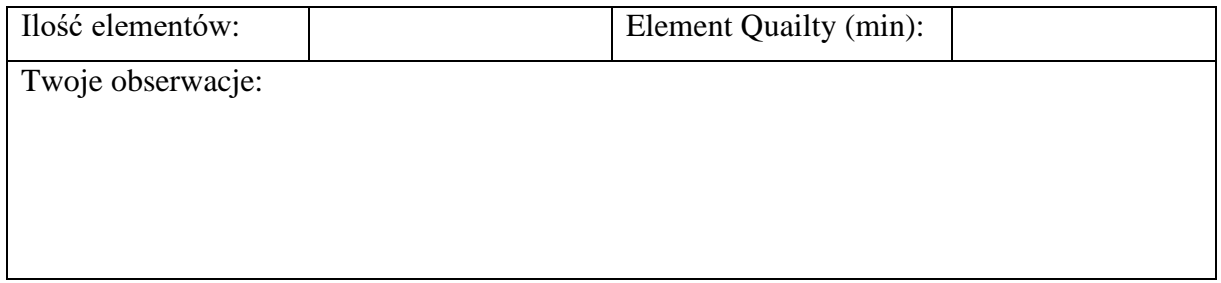

**SIATKA 13.** Pozostając w zakładce *Inflation* zmień wartość parametru *Growth Rate na 1,05*, liczbę *Maximum Layers* na *4* oraz *Transition Ratio* na *0,37*. Wygeneruj siatkę ponownie i zanotuj obserwacje.

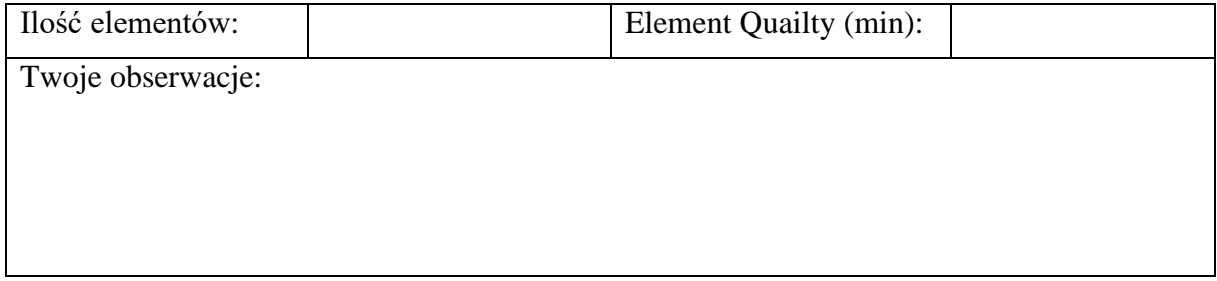

Po analizie siatki 13 zmień *Use Automatic Inflation* z *All Faces in Chosen Named Selection* na *None* aby deaktywować tą opcję i wygeneruj siatkę. Twoja aktualna siatka wygląda teraz jak siatka nr 5.

# **SIATKA 14.** Z menu głównego wybierz opcję *Method*, a następnie w detalach wybierz *Method* i ustaw na *Cartesian* oraz *Element Size* ustaw na 0,12 m. Wygeneruj siatkę i zanotuj obserwacje. Wykonaj screena siatki i porównaj ją z poprzednimi siatkami.

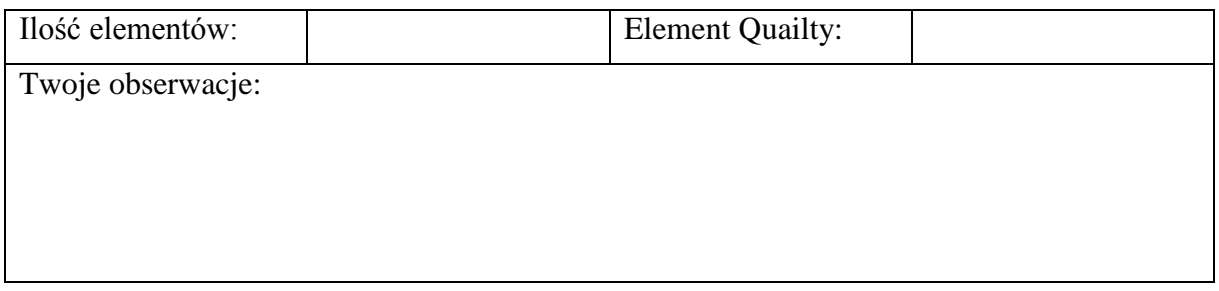

**SIATKA 15.** Wróć do detali opcji *Method*, a następnie wybierz *Method* i zmień *Cartesian* na *Tetrahedrons*. Wygeneruj siatkę i zanotuj obserwacje. Wykonaj screena siatki i porównaj ją z poprzednimi siatkami.

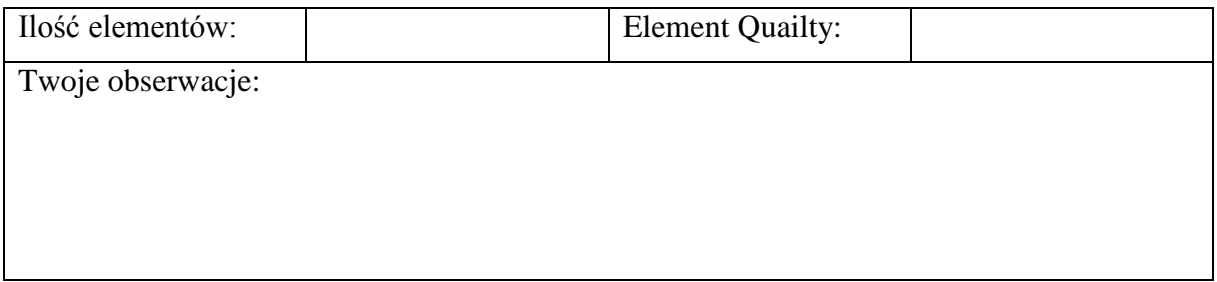

**Zadanie dodatkowe.** Z menu głównego wybierz opcję *Sizing*. Z jej użyciem postaraj się zagęścić siatkę przy dwóch krawędziach – na wlotach do rurociągu. Wykonaj zadanie definiując **a)** wielkość podziału oraz **b)** ilość podziałek na krawędzi. Zanotuj kroki postępowania oraz Twoje obserwacje.

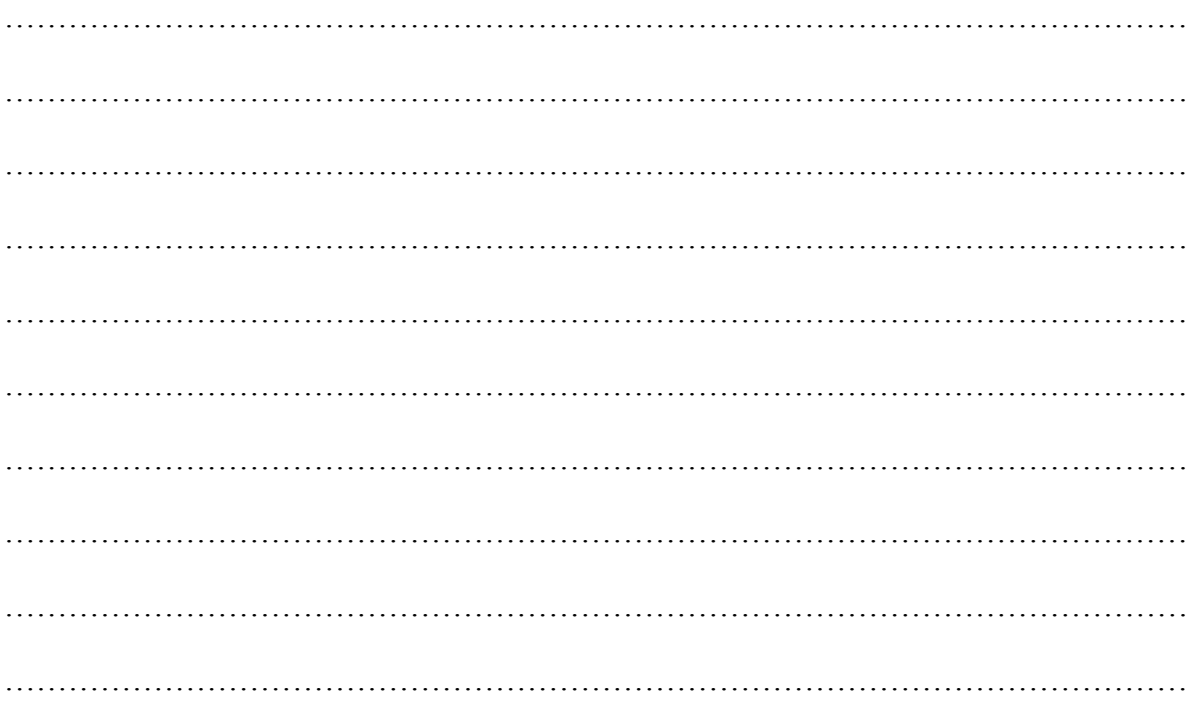